### **PROCESS AUTOMATION**

# **Offboard a Client**

### **About this automation:**

Use this process to streamline client offboarding. Auto-create emails, documents and internal tasks when a client leaves your practice.

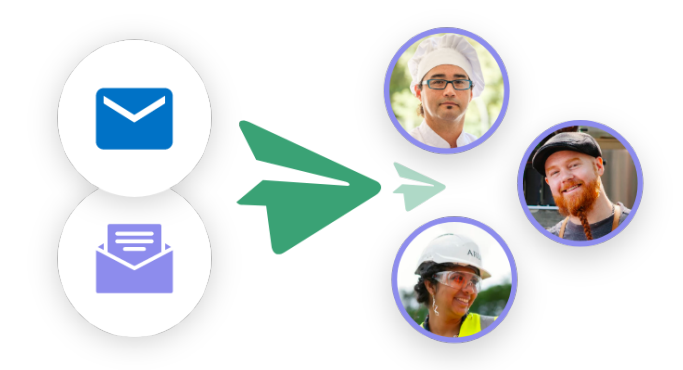

Simply import the sample automation, customise to suit your practice, test and activate!

## **What's included:**

- **C** Ethical Clearance Templates (Email and Word Document)
- **Automation Process Steps**

FYI: Offboard a Client 20

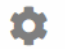

Make sure no steps are missed when a client leaves your practice.

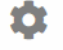

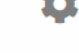

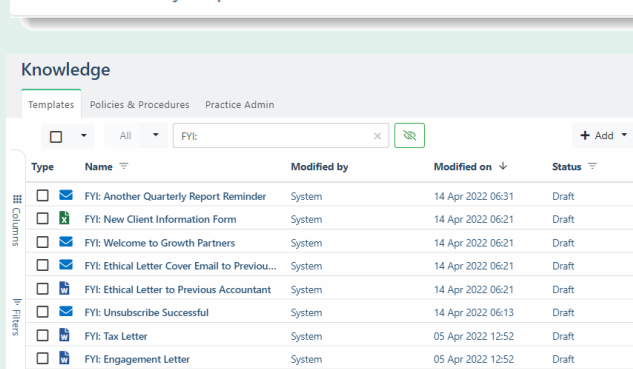

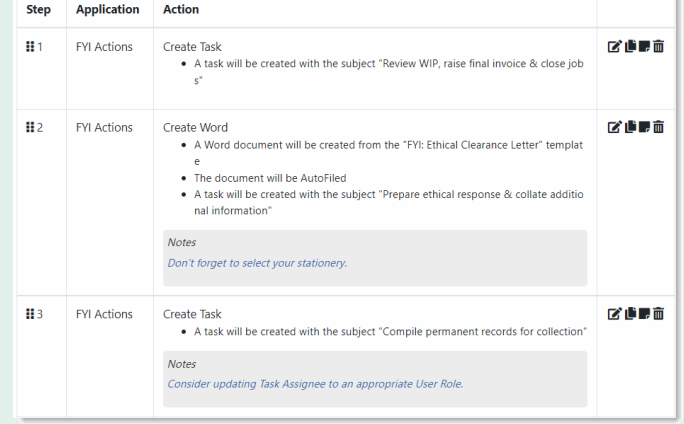

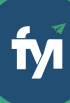

The first step is to download the zip file provided in FYI's help centre.

Simply save the file locally, for example, in your Windows Explorer Downloads folder. You **do not** need to extract the files **Step 1 - Save the import file locally**<br>The first step is to download the zip file provided in<br>FYI's help centre.<br>Simply save the file locally, for example, in your<br>Windows Explorer Downloads folder. You do not<br>need to ext

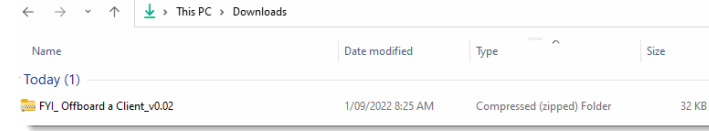

Navigate to the Automations screen and click the Import button on the right-hand side of the scree n. **Step 2 - Import the files into FYI**<br>Navigate to the Automations screen and click the<br>Import button on the right-hand side of the screen.<br>Locate and select your saved "Offboard a Client" file<br>and click Open to import the a

Locate and select your saved "Offboard a Client" file and click Open to import the automation.

You can also drag and drop the zip file to the Automation list view.

- Review and personalise the imported templates
- Update the template Status to Active.

- The schedule is set to Manual
- Review the owner and update each process step. Specific comments have been added to the steps where action is required. These will display in **Step 3 - Review the process**<br>
Review the Templates<br>
Locate the templates in Knowledge - Templates.<br>
The templates will import with the prefix FYI making<br>
them easy to locate.<br>
• Review and personalise the imported templat

Click the Test button to display a list of all clients.

Search and select a specific client to run the test for and select Run Test.

You can navigate to the documents list in your client's workspace to review test documents.

When ready, set the Status to Active. As this will be run manually for a specific client, it is recommended to run the Automation from the Client – Processes tab. **Step 1 - Save the import:**<br> **Step 1 - Save the import file locally**<br> **The first step is to download the zip file provided in**<br> **EVIS help centic.**<br>
Simply save the file locally, for example, in your<br>
Windows Explorer Down

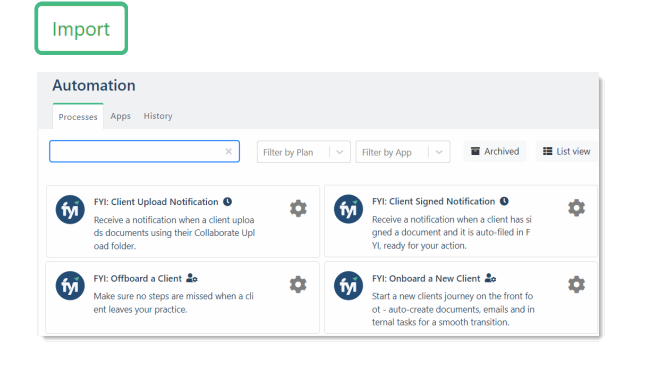

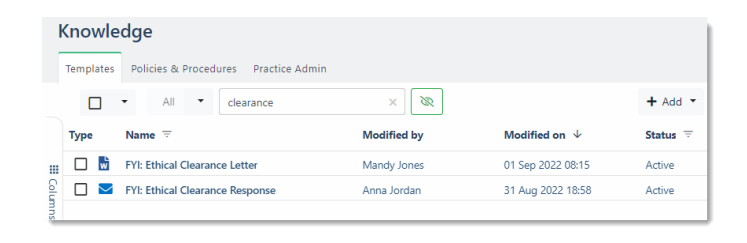

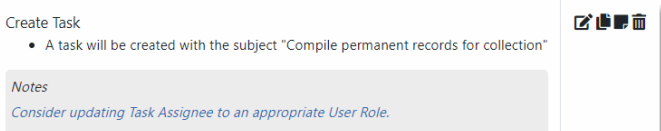

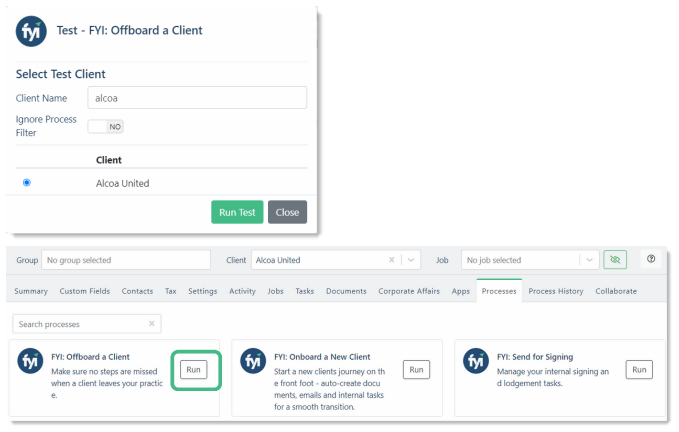